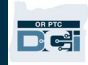

**Mục đích:** Tài liệu này trình bày hướng dẫn từng bước để nhà cung cấp nhập quãng đường đi của mình.

**Phần Một:** Hướng dẫn về cách nhập quãng đường bằng Web Di động OR PTC DCI (sử dụng thiết bị thông minh của bạn)

**Phần Hai:** Hướng dẫn cách nhập quãng đường bằng Cổng thông tin Web OR PTC DCI (sử dụng máy tính xách tay hoặc máy tính bàn)

**Kết quả:** Nhà cung cấp sẽ có thể điều hướng trên cả web di động và cổng thông tin web để nhập quãng đường đi của mình.

#### **Các bước để hoàn thành quy trình:**

#### **Phần Một: Nhập quãng đường đi bằng Web Di động OR PTC DCI.**

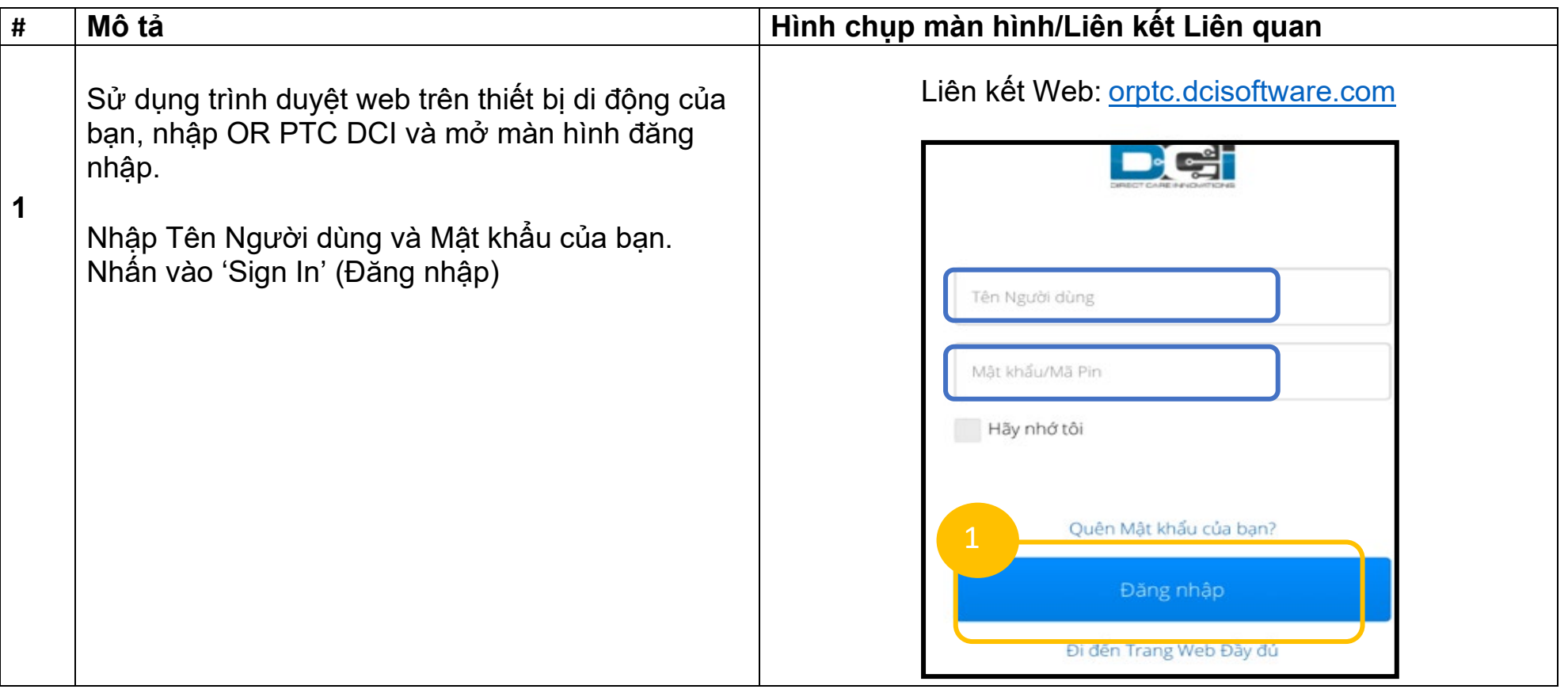

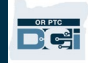

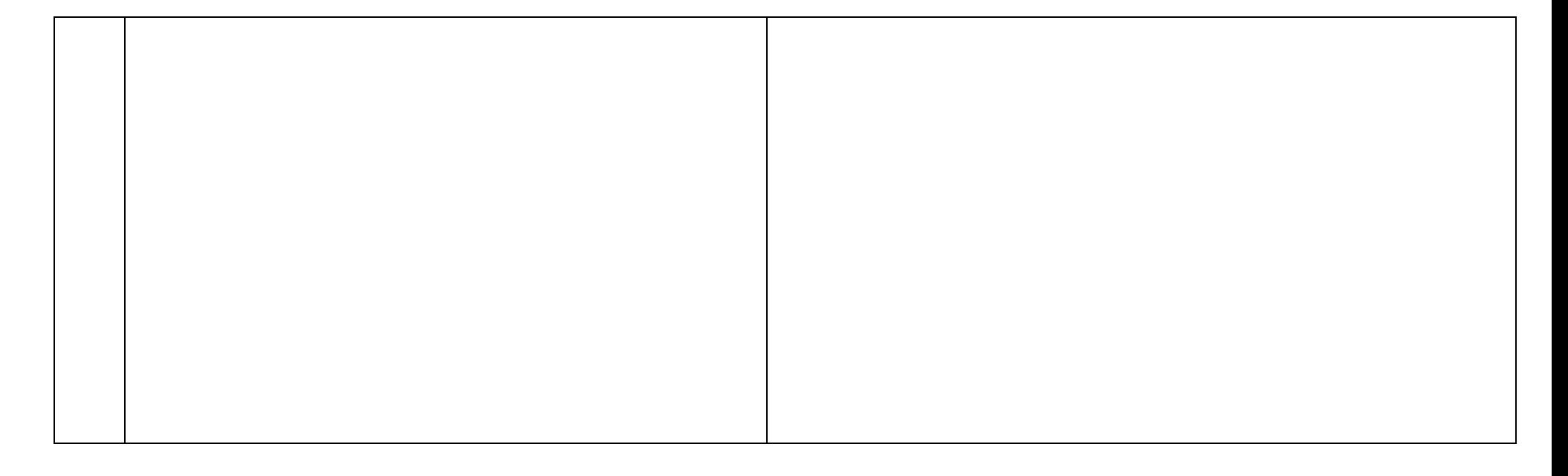

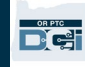

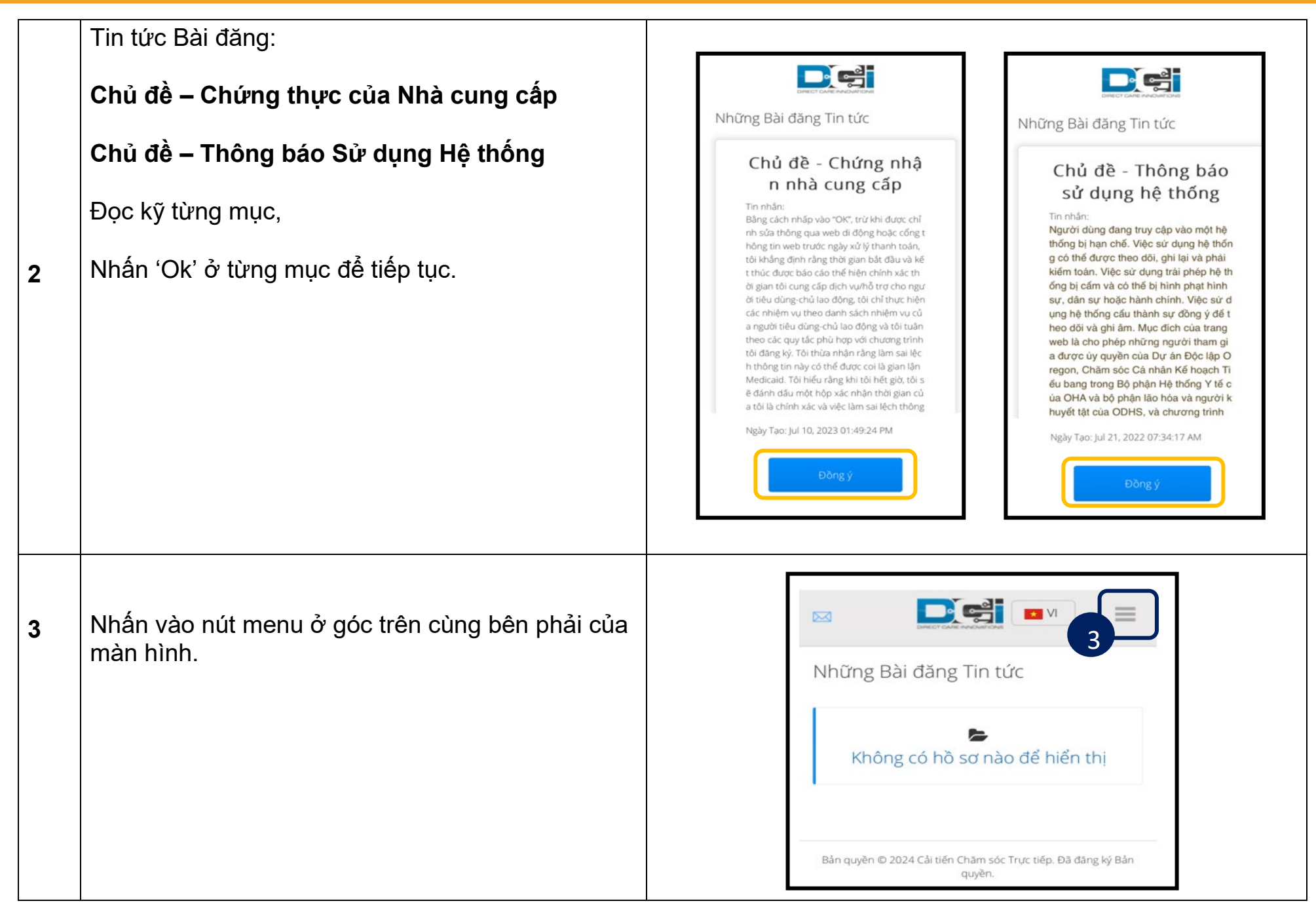

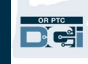

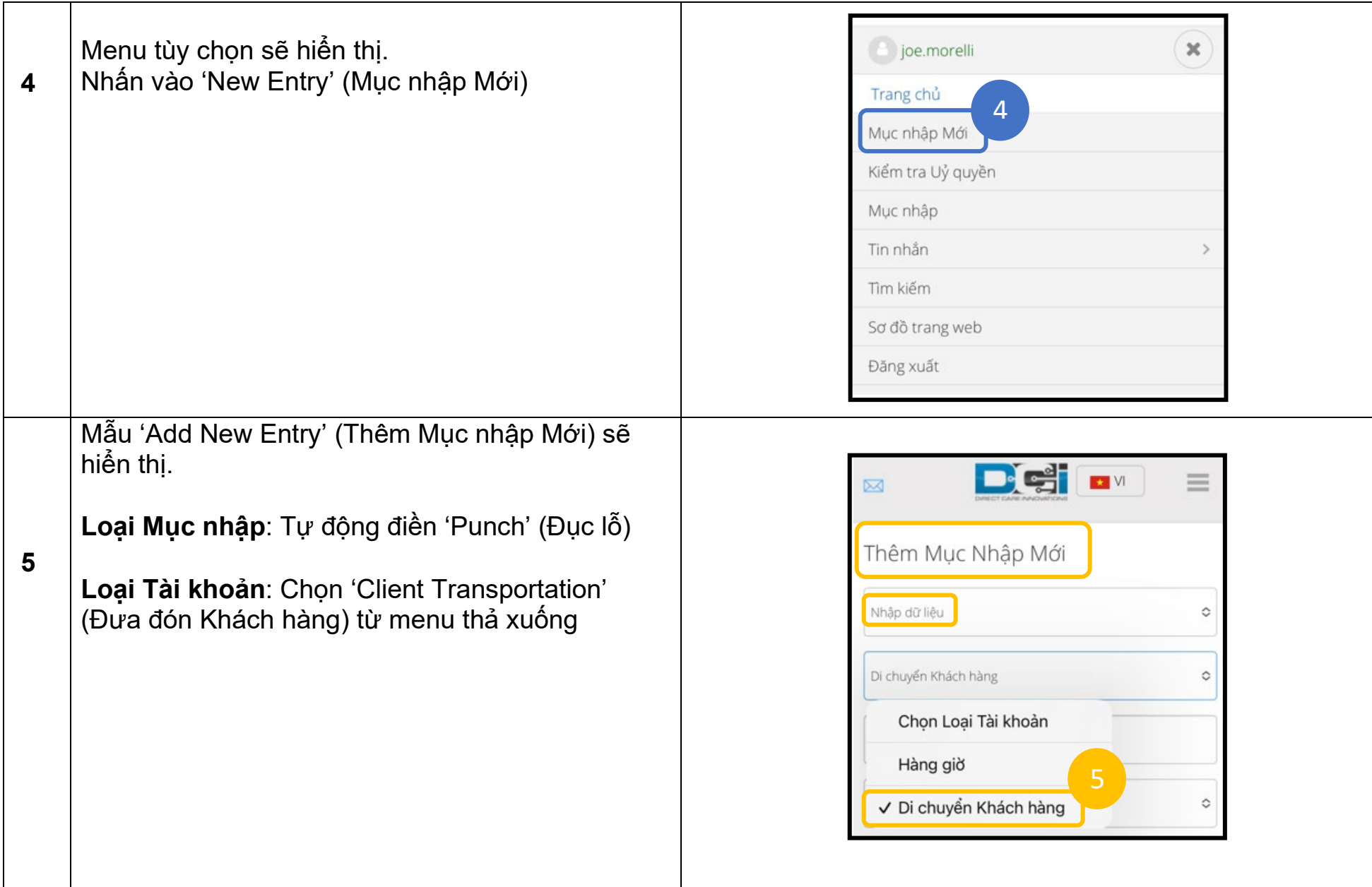

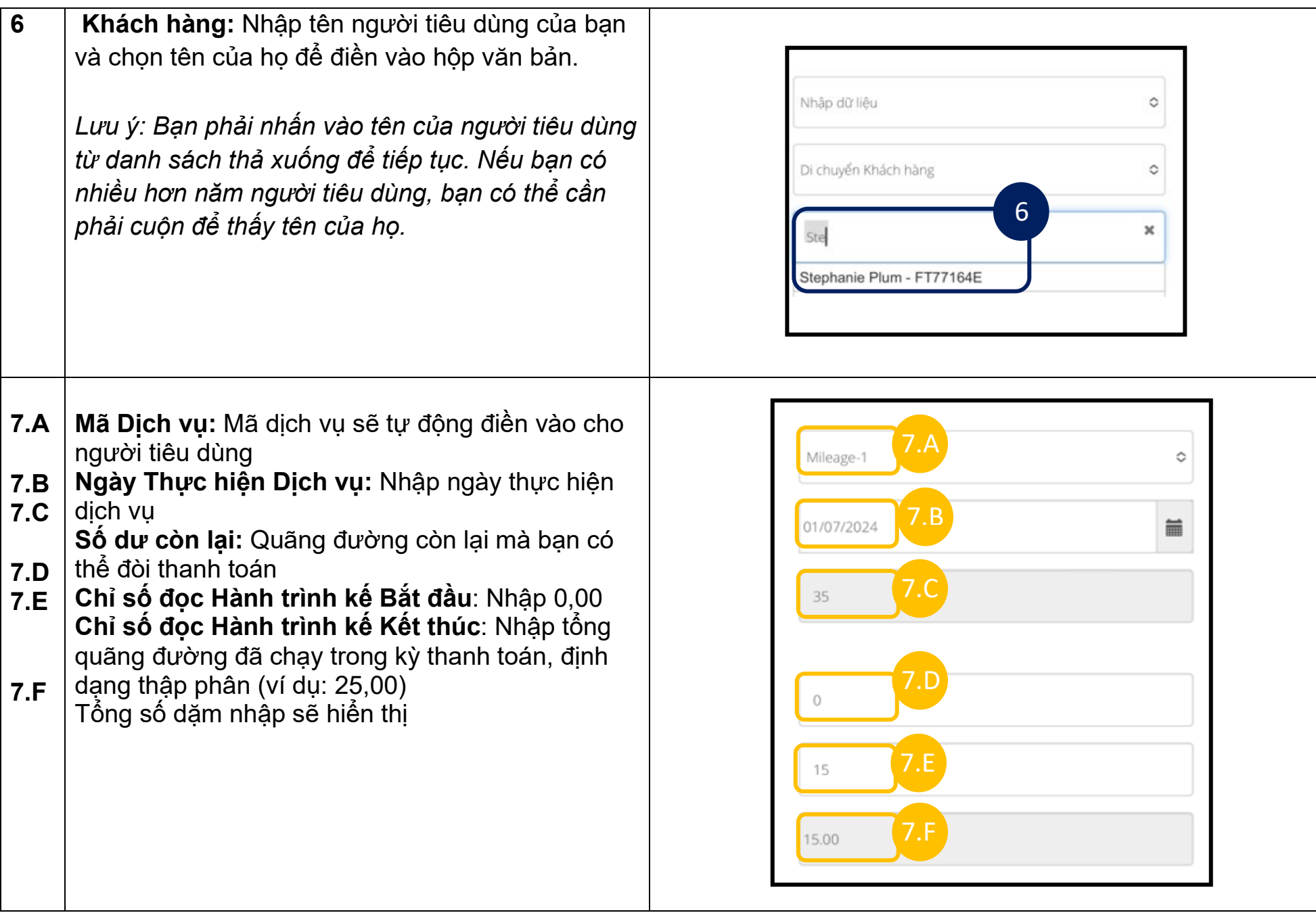

 $\frac{1}{\sqrt{2}}$ 

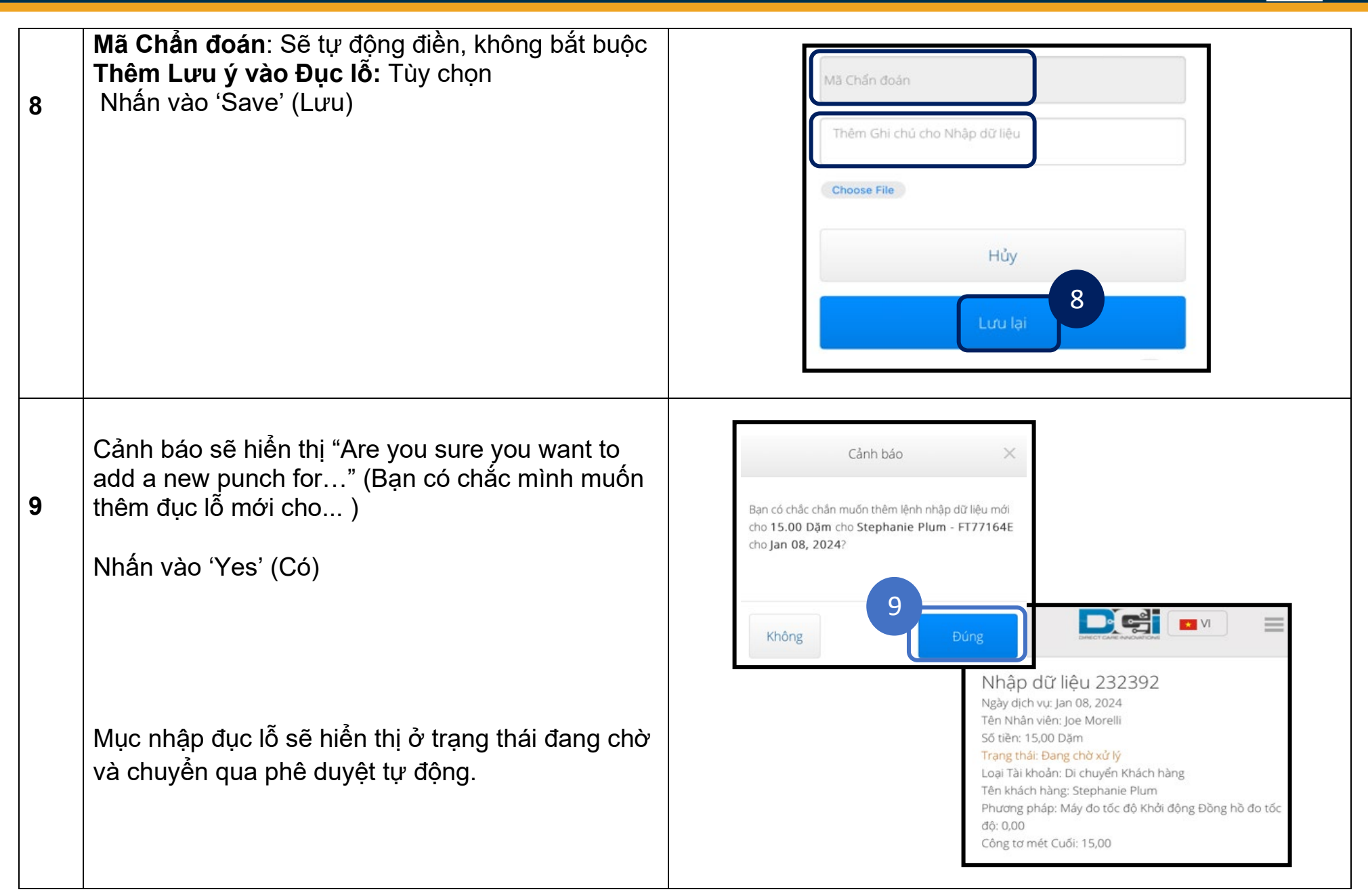

 $\Box$ 

#### **Phần Hai: Nhập quãng đường đi bằng Cổng thông tin Web OR PTC DCI:**

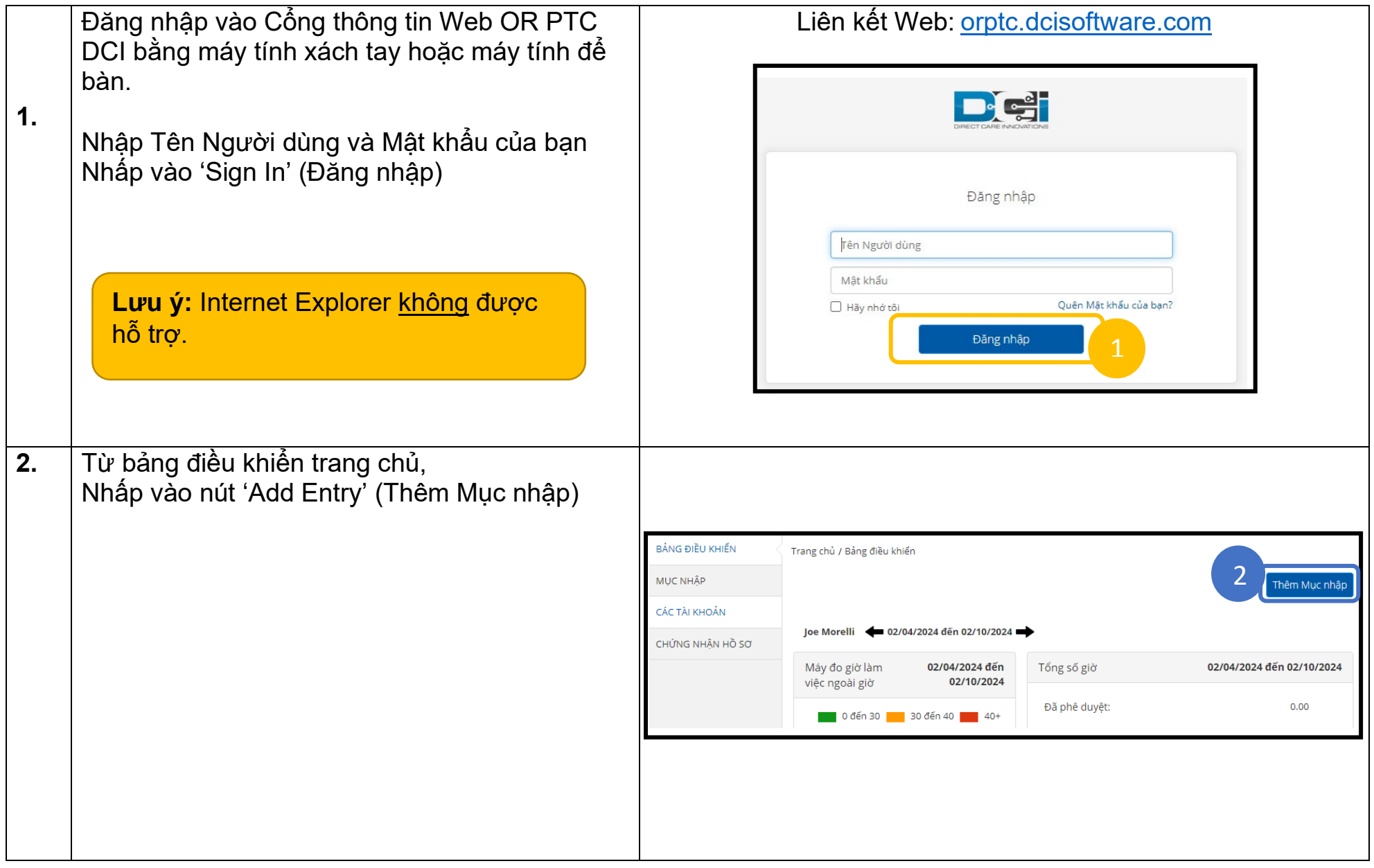

 $\frac{OR PTC}{PQ}$ 

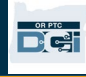

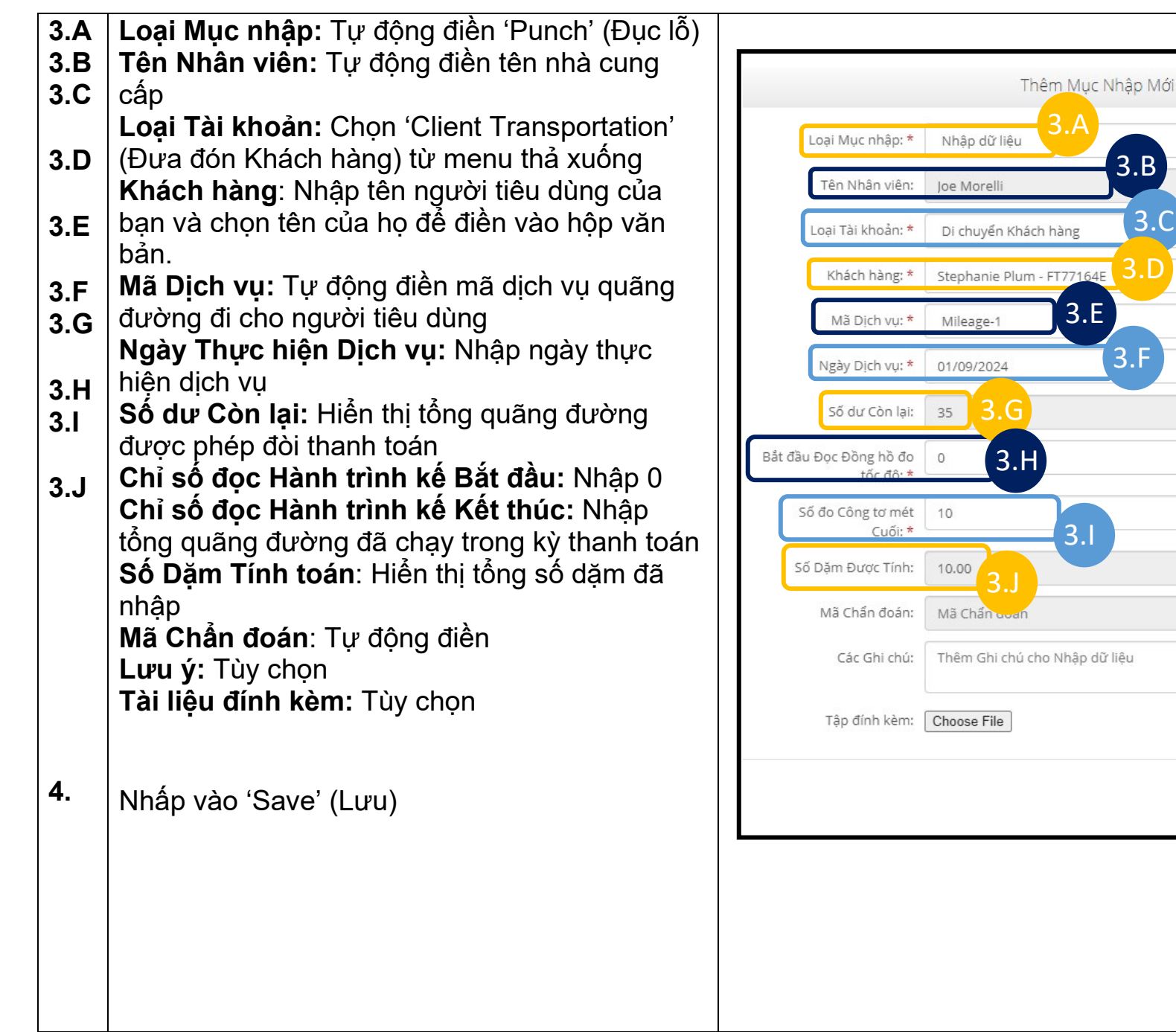

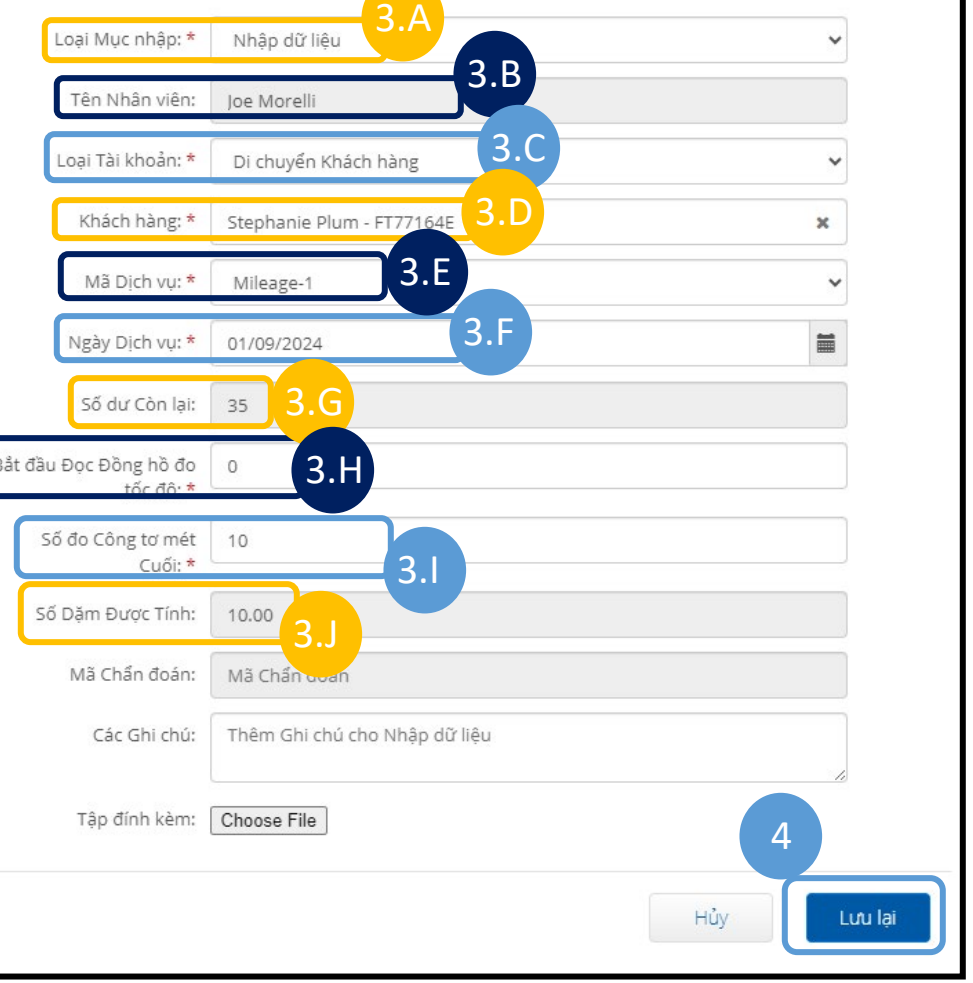

**5.** Cảnh báo sẽ hiển thị "Are you sure you want to add…" (Bạn có chắc mình muốn thêm...) Nhấp vào 'Yes' (Có)

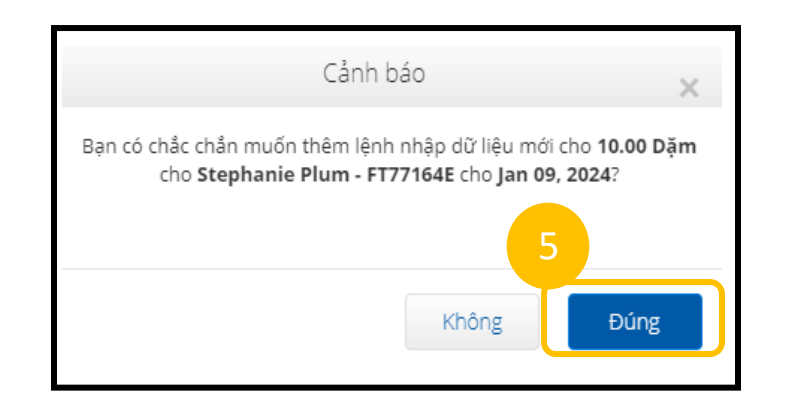

**Lưu ý:** Bạn không phải nhập chỉ số đọc hành trình kế từ xe của mình. Bạn có thể nhập 0 cho chỉ số đọc hành trình kế bắt đầu và tối đa bằng số dặm được phép vào trường chỉ số đọc hành trình kế kết thúc.

**Lưu ý:** Bạn chỉ cần nhập quãng đường đi được phép của mình một lần vào mỗi kỳ thanh toán.

 $\Box$